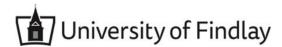

## **Overview:**

This document explains how Students can request a bookstore voucher in Workday.

- The recommended browser for accessing Workday is Google Chrome. However, Mozilla Firefox and Apple Safari may also be used.
- For assistance or training using these procedures, email the Business Office at businessoffice@findlay.edu.

## Icons referred to in this document

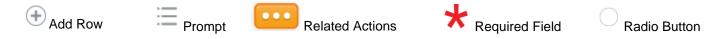

## **Request a Bookstore Voucher**

1. Click the **Finances** application on the Workday home page.

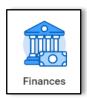

2. Under My Account, More.

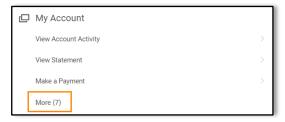

3. Click Request Bookstore Voucher.

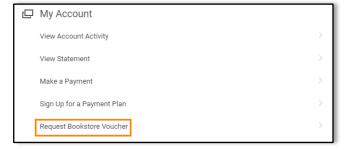

- 4. Click the **Prompt** to select a **Request Type**.
- 5. Click All.

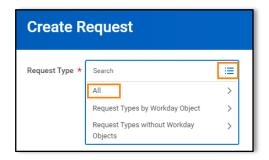

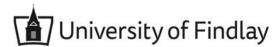

6. Click Bookstore Voucher.

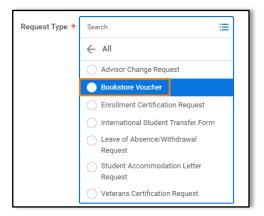

- Click OK.
- 8. Enter the Voucher Amount.

Note: You are requesting to use your excess Financial Aid. The amount cannot be greater than the credit balance on your student account and not to exceed \$1000.

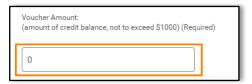

9. Click the Radio Button to answer: "is an Outside Agency Paying for these books?" Note: If you select "Yes", enter the name of the Outside Agency.

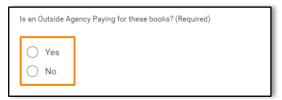

10. Click the Radio Button to confirm your Bookstore Voucher request.

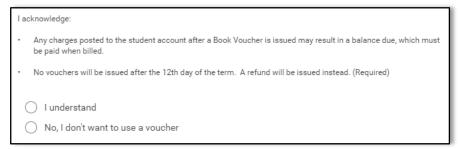

- 11. Enter a **Comment** to support the request.
- 12. Click Submit.
- 13. Click Done.